# **Projetores Multimídia**

Esse manual foi elaborado para garantir o bom uso das salas de aula equipadas com projetores multimídia. Antes de iniciar o uso dos equipamentos, é importante que o servidor verifique cada um dos procedimentos apresentados a seguir.

#### **Caixa**

As salas de aula possuem caixas chaveadas, onde são guardados o controle do multimídia e os cabos VGA/HDMI que são ligados aos computadores.

Somente servidores e pessoas autorizadas devem ter acesso aos cabos e ao controle do projetor. A caixa deve ser mantida sempre chaveada.

# **Ligar/Desligar o Projetor**

Para **ligar** o projetor basta pressionar uma vez o botão **POWER** do controle remoto ou do próprio projetor.

Para **desligar** o projetor basta pressionar uma vez o botão **POWER**, e ao ser informada a mensagem de confirmação, pressionar mais uma vez o botão **POWER**.

## **Conexão à um Equipamento**

Para utilizar o projetor em um computador ou em um notebook, deve-se conectar o cabo de vídeo disponível na saída **VGA** ou **HDMI** (para as salas que já possuem os cabos) do equipamento. Se o projetor não detectar o notebook, deve-se pressionar a tecla **fn** + o botão de dupla tela no teclado do notebook.

### **Seleção da Origem do Sinal de Vídeo**

Para as salas que já possuem os dois tipos de cabos (VGA e HDMI) nos projetores, é necessário selecionar a forma de origem do sinal de vídeo. Para isso, deve-se pressionar a tecla **SOURCE** no controle remoto ou no projetor e selecionar o tipo de saída de vídeo conforme a desejada.

### **Manutenções dos Projetores**

Em caso de problemas com os projetores, deve-se realizar a abertura de chamados no [sistema de](http://suporte.pb.utfpr.edu.bre) [chamados](http://suporte.pb.utfpr.edu.bre), informando os horários livres disponíveis para manutenção.

**Obs.: Substituição de pilhas devem ser feitas pelo próprio usuário mediante solicitação das baterias no almoxarifado.**

### **Procedimentos em caso de não projeção**

Ressalta-se que a resolução ideal para uso do projetor é de **1024×768**, sendo muitas vezes necessário realizar um ajuste:

**Opção 1**: Acionar o botão **Source** no controle do projetor;

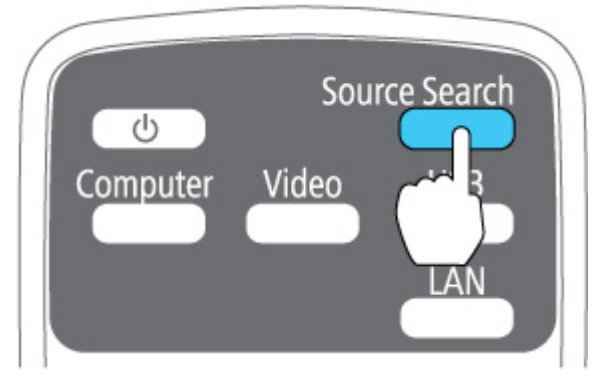

**Opção 2**: Diminuir a resolução de vídeo do notebook.

- No windows 7/8: Botão direito na área de trabalho > resolução da tela.
- No windows 10: Botão direito na área de trabalho > configurações de exibição.

Usar os seguintes passos para mudar a resolução da tela:

- Clicar no menu Iniciar → Painel de Controle.
- No Painel de Controle, clicar em **Ajustar a resolução da tela** na categoria **Aparência e Personalização**.
- Usar o menu suspenso **Resolução** para escolher a resolução desejada.
- Clicar em **Aplicar**, e selecione **Manter Alterações** para salvar as alterações.

**Opção 3**: Utilizar as teclas para duplicar ou estender a tela:

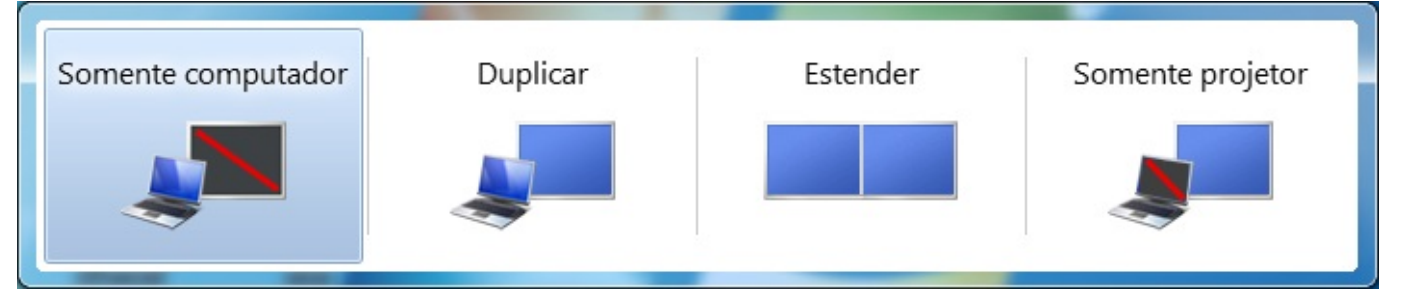

**Opção 4**: Utilização de conversores de vídeo (vga > hdmi, por exemplo)

Esses adaptadores podem causar problemas na projeção devido a má qualidade do adaptador. Nesse caso deve-se utilizar outro adaptador de melhor qualidade;

Caso o problema persista, deve-se solicitar atendimento para o projetor via [sistema de chamados](http://suporte.pb.utfpr.edu.bre), informando detalhes do problema e horário livre para atendimento.

#### **Notas sobre a instalação de projetores em ambientes**

O projetor não deve ser instalado em um local sujeito a níveis elevados de pó ou umidade ou em um local sujeito a fumaça ou vapor. Caso contrário, poderá causar um incêndio ou choque elétrico. A caixa do projetor e o suporte também poderão sofrer deterioração ou danos que provocam a queda do projetor.

#### **Exemplos de locais inadequados**

- Locais sujeitos a níveis excessivos de fumaça ou partículas de óleo suspensas no ar, tais como fábricas ou cozinhas

- Locais que contenham solventes ou químicos voláteis, tais como fábricas ou laboratórios
- Locais onde o projetor possa estar exposto a detergentes ou químicos, tais como fábricas ou cozinhas

- Próximo a dispositivos que produzem níveis excessivos de fumaça, partículas de óleo suspensas no ar ou espuma em eventos

From: <http://wiki.pb.utfpr.edu.br/dokuwiki/> - **WIKI COGETI-PB**

Permanent link: **<http://wiki.pb.utfpr.edu.br/dokuwiki/doku.php?id=manuais:multimidia>**

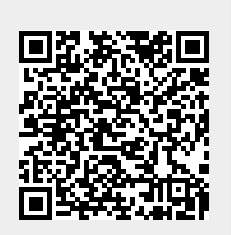

Last update: **2023/02/13 17:58**